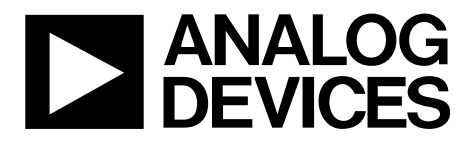

One Technology Way • P.O. Box 9106 • Norwood, MA 02062-9106, U.S.A. • Tel: 781.329.4700 • Fax: 781.461.3113 • www.analog.com

# **Evaluating the [ADAU1781](http://www.analog.com/ADAU1781?doc=UG-177.pdf) SigmaDSP using the [EVAL-ADAU1781Z](http://www.analog.com/EVAL-ADAU1781Z?doc=UG-177.pdf)**

### <span id="page-0-0"></span>**[EVAL-ADAU1781Z P](http://www.analog.com/EVAL-ADAU1781Z?doc=UG-177.pdf)ACKAGE CONTENTS**

**[EVAL-ADAU1781Z](http://www.analog.com/EVAL-ADAU1781Z?doc=UG-177.pdf) evaluation board [EVAL-ADUSB2EBZ \(](http://www.analog.com/EVAL-ADUSB2EBZ%20?doc=UG-177.pdf)USBi) communications adapter USB cable with Mini-B plug Evaluation board/software quick start guide** 

#### <span id="page-0-1"></span>**DOCUMENTS NEEDED**

**[ADAU1781 d](http://www.analog.com/ADAU1781?doc=UG-177.pdf)ata sheet [INMP401 d](http://www.analog.com/ADMP401?doc=UG-177.pdf)ata sheet [AN-1006 Application Note,](http://www.analog.com/AN-1006?doc=UG-177.pdf) Using the EVAL-ADUSB2EBZ**

#### <span id="page-0-2"></span>**GENERAL DESCRIPTION**

This user guide explains the design and setup of th[e EVAL-](http://www.analog.com/EVAL-ADAU1781Z?doc=UG-177.pdf)[ADAU1781Z](http://www.analog.com/EVAL-ADAU1781Z?doc=UG-177.pdf) SigmaDSP® evaluation board.

This evaluation board provides full access to all analog and digital I/Os on th[e ADAU1781.](http://www.analog.com/ADAU1781?doc=UG-177.pdf) The SigmaDSP is controlled by Analog Devices, Inc., SigmaStudio™ software, which interfaces to the board via a USB connection. This evaluation board can be powered either over the USB bus or by a single 3.8 V to 6 V supply, which is regulated to the voltages required on the board. The PC board is a 4-layer design, with a single ground plane and a single power plane on the inner layers. The board contains onboard microphones and speaker, and connectors for external microphones and speaker. The master clock can be provided externally or by the on-board 12.288 MHz active oscillator.

<span id="page-0-3"></span>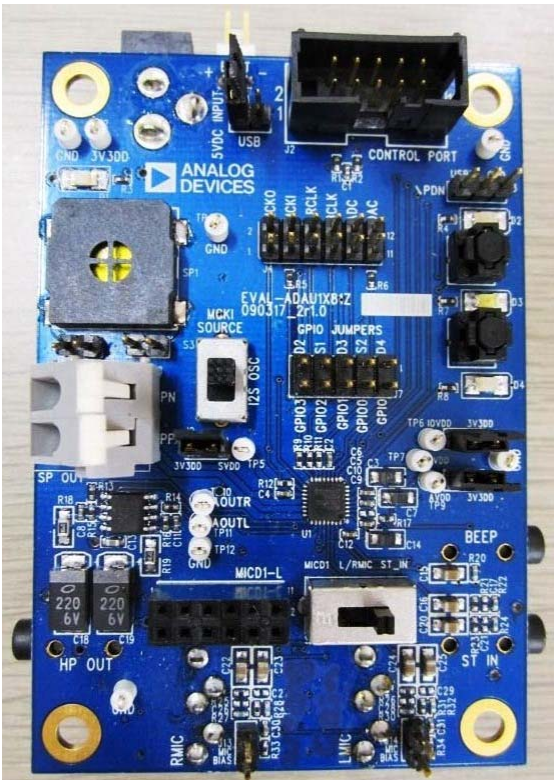

Figure 1. Evaluation Board Top Side

# **EVALUATION BOARD TOP SIDE AND BOTTOM SIDE**

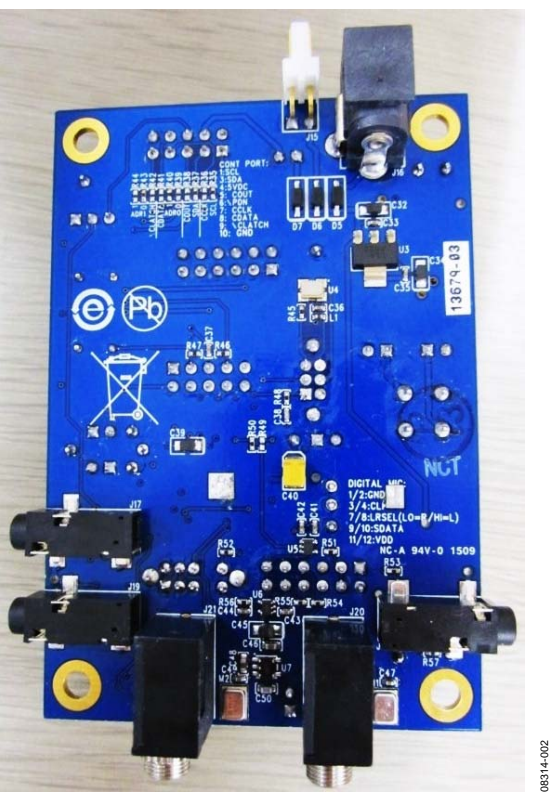

Figure 2. Evaluation Board Bottom Side

# TABLE OF CONTENTS

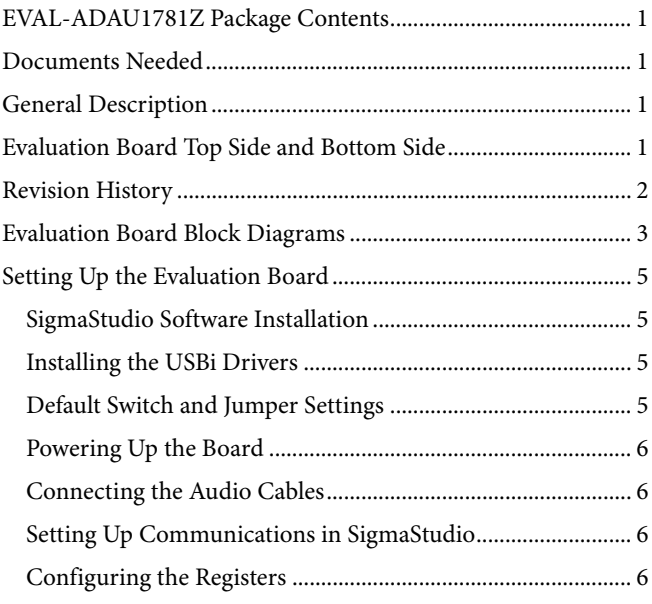

# <span id="page-1-0"></span>**REVISION HISTORY**

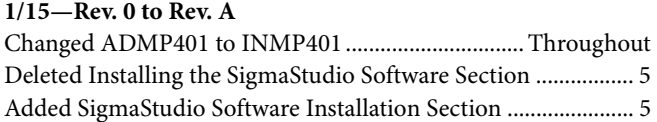

## **7/10—Revision 0: Initial Version**

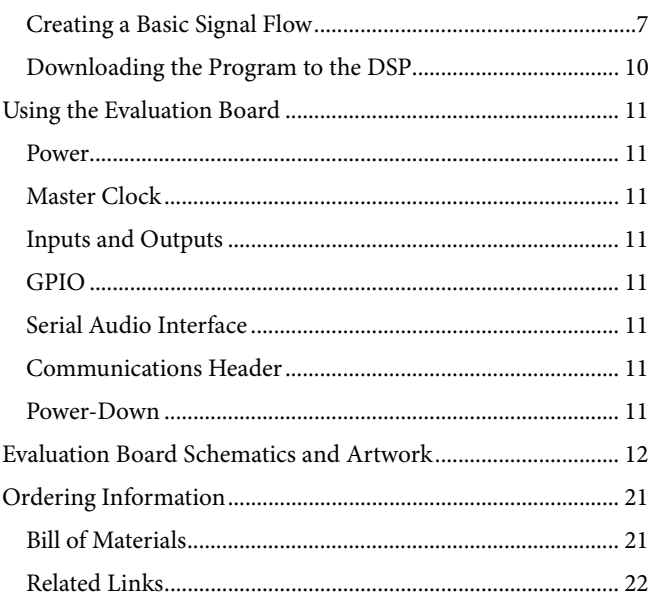

<span id="page-2-0"></span>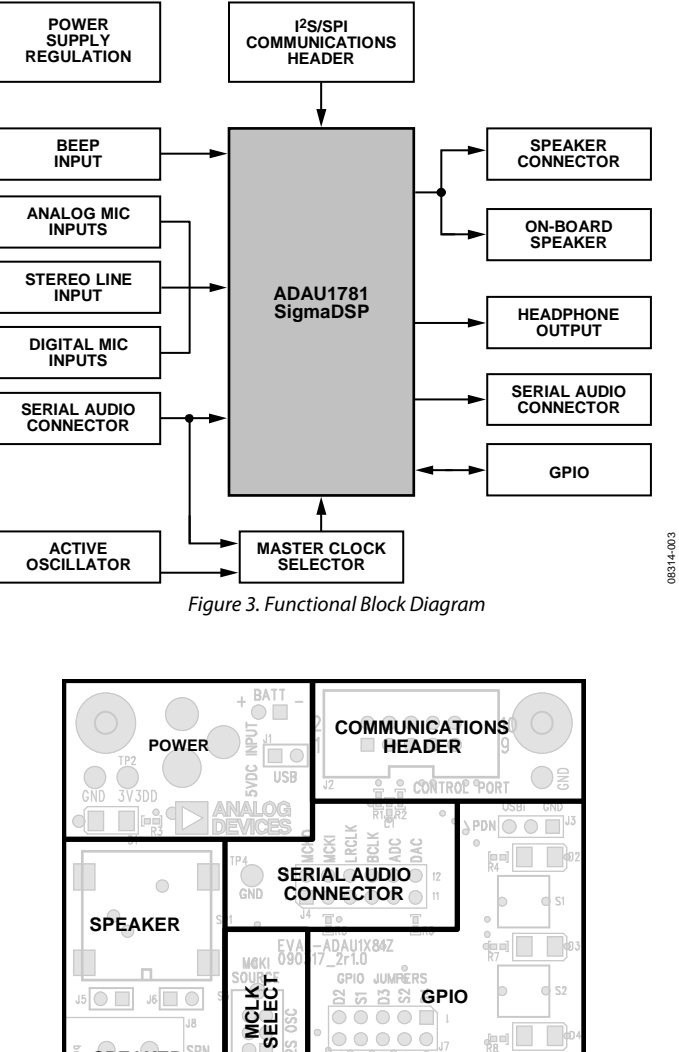

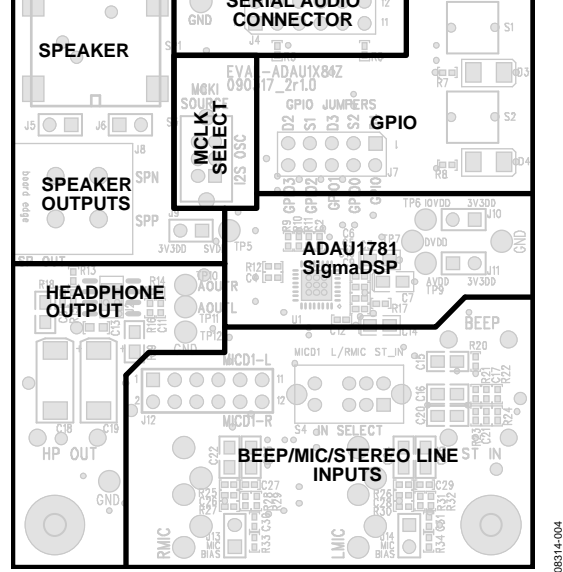

Figure 4. Board Layout Block Diagram

UG-177 EVAL-ADAU1781Z User Guide

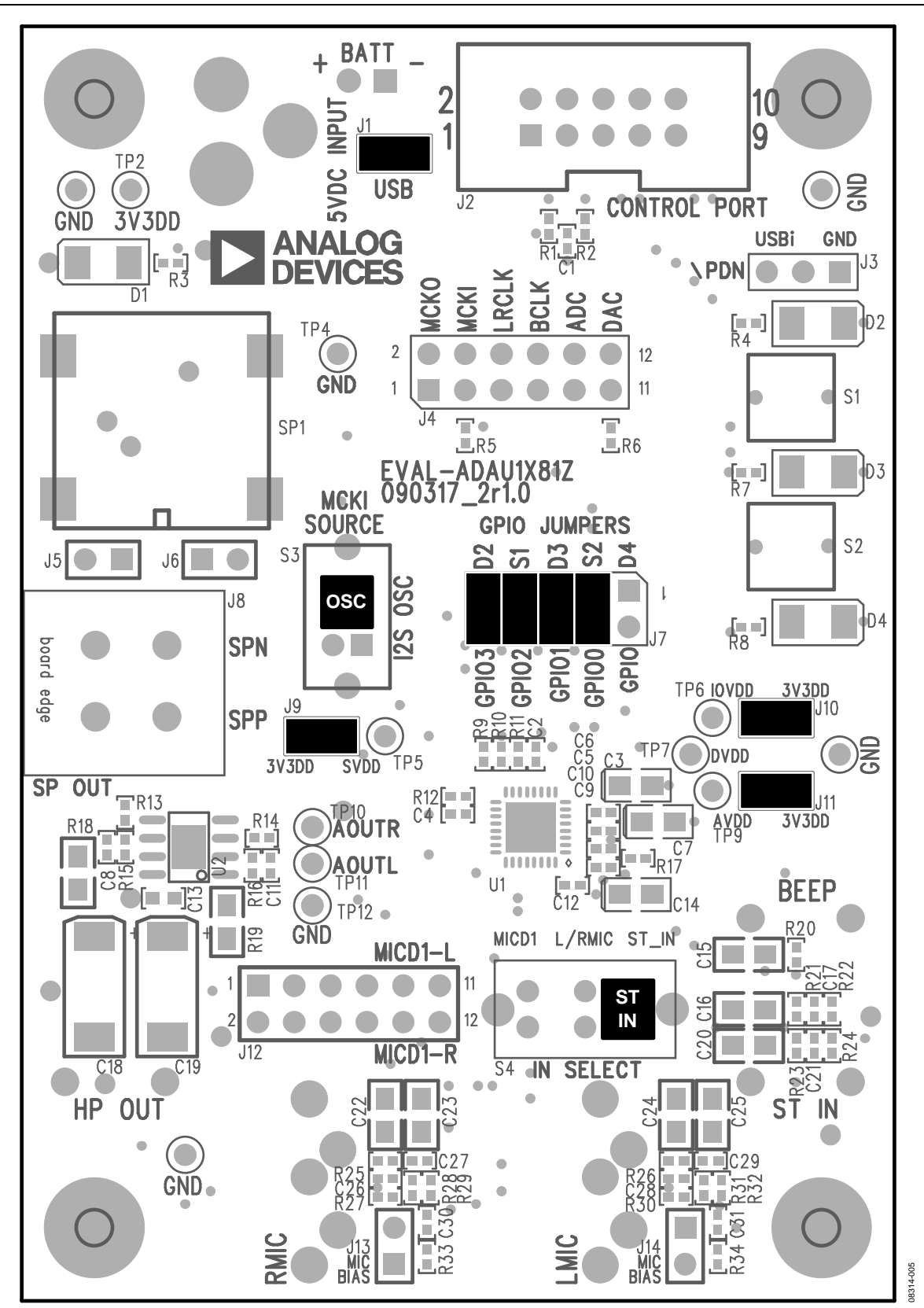

Figure 5. Default Jumper and Switch Settings (A Solid Black Rectangle Indicates a Switch or Jumper Position)

08314-008

8314-008

08314-009

18314-009

# <span id="page-4-0"></span>SETTING UP THE EVALUATION BOARD **SigmaStudio SOFTWARE INSTALLATION**

<span id="page-4-1"></span>SigmaStudio must be installed to use th[e EVAL-ADAU1781Z.](http://www.analog.com/EVAL-ADAU1781Z?doc=UG-177.pdf)  To download and install the SigmaStudio software, follow these steps:

- 1. Create or log into your myAnalog account at [www.analog.com.](http://www.analog.com/?doc=UG-177.pdf)
- 2. Download the SigmaStudio software from [www.analog.com/SigmaStudioDownload.](http://www.analog.com/SigmaStudioDownload?doc=UG-177.pdf)
- 3. Install SigmaStudio by double-clicking **ADI\_SigmaStudioRel-<version>.exe** and following the prompts. A PC restart is not required.
- 4. Consult th[e SigmaDSP Processors and SigmaStudio](https://ez.analog.com/community/dsp/SigmaDSP?doc=UG-177.pdf)  [Development Tool p](https://ez.analog.com/community/dsp/SigmaDSP?doc=UG-177.pdf)age a[t EngineerZone f](http://ez.analog.com/?doc=UG-177.pdf)or answers to any questions.

# <span id="page-4-2"></span>**INSTALLING THE USBi DRIVERS**

SigmaStudio must be installed to use the USBi. When SigmaStudio has been properly installed, connect the USBi to an available USB port with the included USB cable. At this point, Windows® XP recognizes the device and prompts the user to install drivers (see [Figure 6\)](#page-4-4).

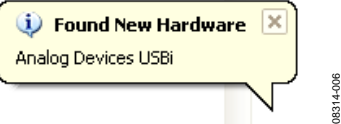

Figure 6. Found New Hardware Notification

<span id="page-4-4"></span>Select **Install from a list or specific location (Advanced)** and click **Next >** (see [Figure 7\)](#page-4-5).

<span id="page-4-5"></span>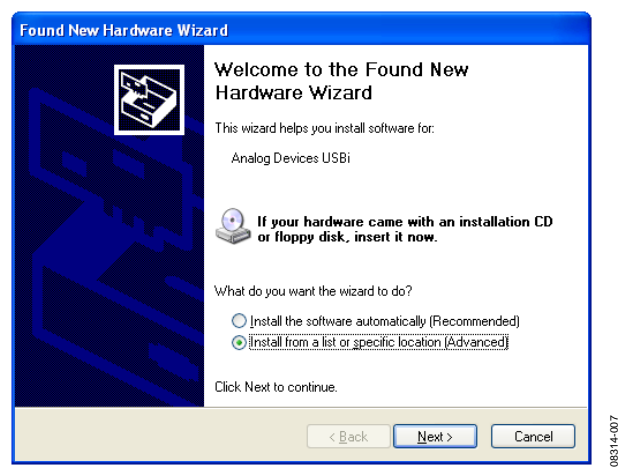

Figure 7. Found New Hardware Wizard—Installation

Select **Search for the best driver in these locations**, select **Include this location in the search**, and click **Browse** to find the SigmaStudio 3.0\USB drivers directory (se[e Figure 8\)](#page-4-6).

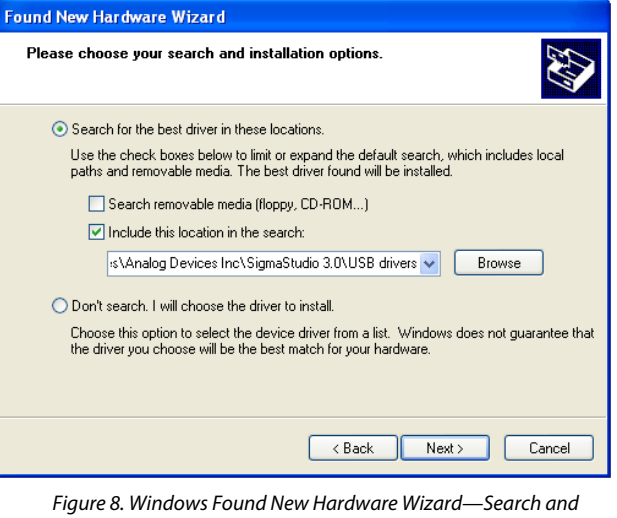

<span id="page-4-6"></span>Installation Options

When the warning about Windows Logo testing appears, click **Continue Anyway** (se[e Figure 9\)](#page-4-7).

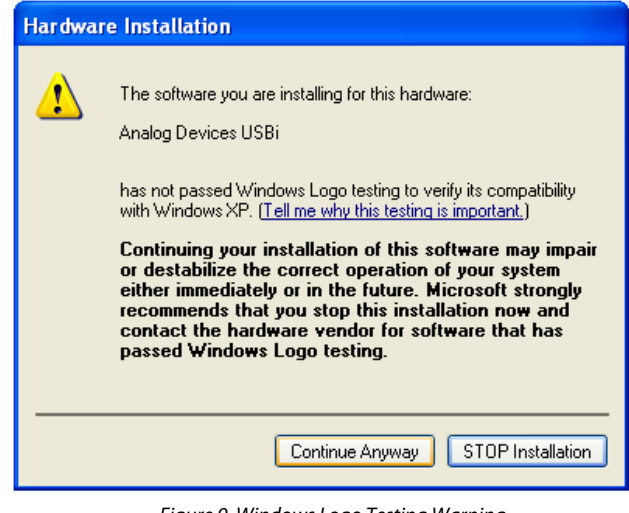

Figure 9. Windows Logo Testing Warning

<span id="page-4-7"></span>The USBi drivers are now installed. Leave the USBi connected to the PC.

# <span id="page-4-3"></span>**DEFAULT SWITCH AND JUMPER SETTINGS**

By default, the evaluation board is configured for single-ended stereo analog input and headphone output.

The J1, J10, J11, J13, and J14 jumpers must be connected. The GPIO jumper (J7) can be connected as desired to use GPIO circuitry.

Switch S3 (MCKI SOURCE) should be in the up (OSC) position, and Switch S4 (IN SELECT) should be in the right (ST\_IN) position.

08314-012

# <span id="page-5-0"></span>**POWERING UP THE BOARD**

To power up the board, connect the ribbon cable of the USBi to J2 (CONTROL PORT) of th[e EVAL-ADAU1781Z.](http://www.analog.com/EVAL-ADAU1781Z?doc=UG-177.pdf) 

# <span id="page-5-1"></span>**CONNECTING THE AUDIO CABLES**

Connect a stereo audio source to J19 (ST IN). Connect headphones or powered speakers to J18 (HP OUT). The labels for J18 and J19 are only visible on the bottom of the board.

## <span id="page-5-2"></span>**SETTING UP COMMUNICATIONS IN SIGMASTUDIO**

Start SigmaStudio by double-clicking the shortcut on the desktop.

Click **File…New Project** or press **Ctrl+N** to create a new project. The default view of the new project is called the **Hardware Configuration** tab.

To use the USBi in conjunction with SigmaStudio, first select it in the **Communication Channels** subsection of the toolbox on the left side of the **Hardware Configuration** tab, and add it to the project space by clicking and dragging it to the right (se[e Figure 10\)](#page-5-4).

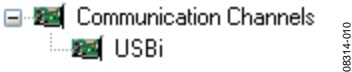

Figure 10. Adding the USBi Communication Channel

<span id="page-5-4"></span>If SigmaStudio cannot detect the USBi on the USB port of the computer, the background of the **USB** label will be red (se[e Figure 11\)](#page-5-5). This may happen when the USBi is not connected or when the drivers are incorrectly installed.

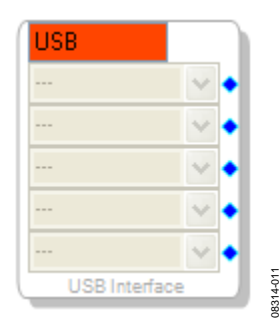

<span id="page-5-5"></span>Figure 11. USBi Not Detected by SigmaStudio

If SigmaStudio detects the USBi on the USB port of the computer, the background of the **USB** label changes to orange (se[e Figure 12\)](#page-5-6).

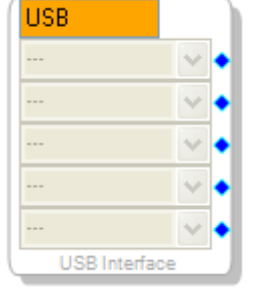

Figure 12. USBi Detected by SigmaStudio

<span id="page-5-6"></span>To add a[n ADAU1781](http://www.analog.com/ADAU1781?doc=UG-177.pdf) to the project, select it from the **Processors (ICs / DSPs)** list and drag it to the project space (see [Figure 13\)](#page-5-7).

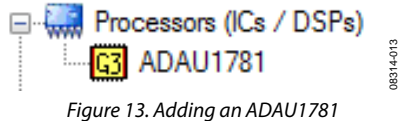

<span id="page-5-7"></span>To use the USB interface to communicate with the target IC, connect it by clicking and dragging a wire between the blue pin of the USBi and the green pin of the IC (see [Figure 14\)](#page-5-8). The corresponding drop-down box of the USBi automatically fills with the default mode and channel for that IC.

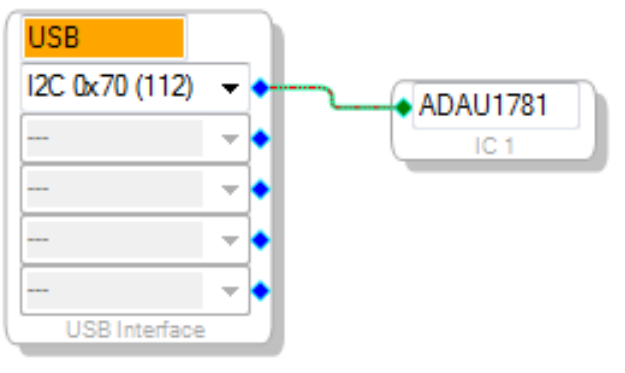

Figure 14. Connecting the USB Interface to a[n ADAU1781 I](http://www.analog.com/ADAU1781?doc=UG-177.pdf)C

08314-014

# <span id="page-5-8"></span><span id="page-5-3"></span>**CONFIGURING THE REGISTERS**

To access the graphical register control window, click the **IC 1 – SigmaLP2 Register Controls** tab near the bottom of the window (se[e Figure 15\)](#page-5-9).

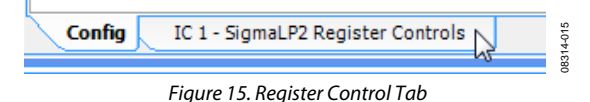

<span id="page-5-9"></span>Within the register control view, there are several tabs at the top for easy navigation. Start with the **Codec Setup** tab (se[e Figure 16\)](#page-5-10).

<span id="page-5-10"></span>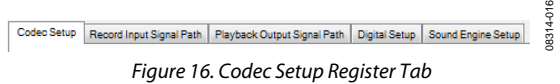

In the **Automatic Startup** section, click **Load Preset** (se[e Figure 17\)](#page-6-1).

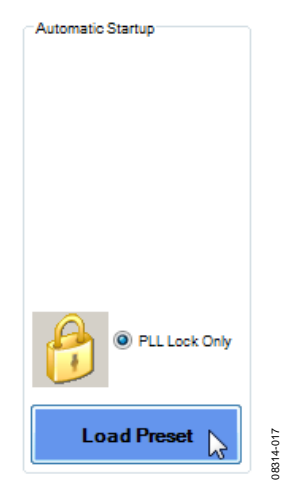

Figure 17. Load Preset Button

<span id="page-6-1"></span>If the board is connected and powered and the USBi drivers are installed correctly, the **PLL Lock Bit** indicator to the left of the **Load Preset** button changes to green to indicate that it is **Locked** (see [Figure 18\)](#page-6-2).

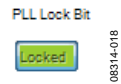

Figure 18. PLL Lock Indicator

<span id="page-6-2"></span>Click the **Record Input Signal Path** tab (se[e Figure 19\)](#page-6-3).

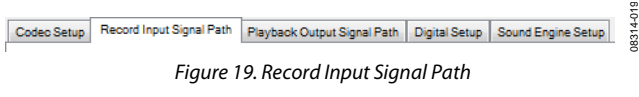

<span id="page-6-3"></span>In the **Record Gain Left (PGA)** and **Record Gain Right (PGA)** sections, the **Single ended Input Enable** controls are disabled by default. Click each button once to enable the single-ended input (se[e Figure 20\)](#page-6-4).

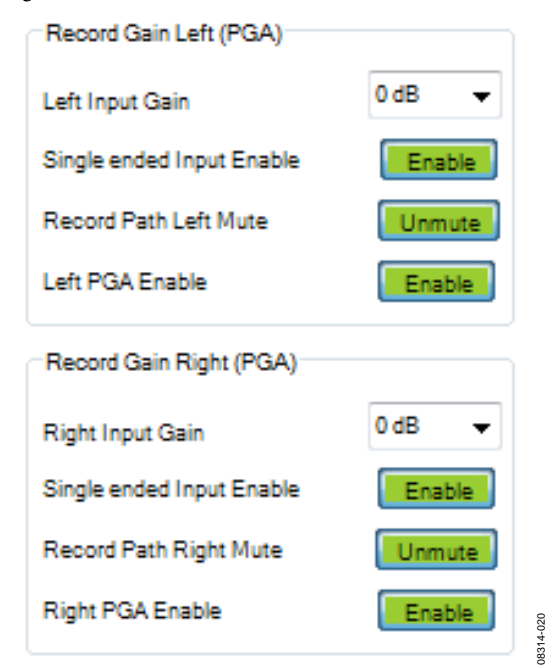

The rest of the register settings can remain at their default values.

# <span id="page-6-0"></span>**CREATING A BASIC SIGNAL FLOW**

To access the **Schematic** tab, where a signal processing flow can be created, click the **Schematic** tab at the top of the screen (see [Figure 21\)](#page-6-5).

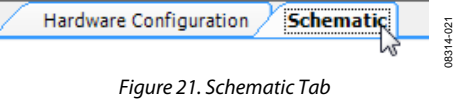

<span id="page-6-5"></span>The left side of the schematic view includes the **Tree Toolbox**, which contains all of the algorithms that can run in the SigmaDSP. Select the **Input** cell from within the **IO > Input** folder (se[e Figure 22\)](#page-6-6).

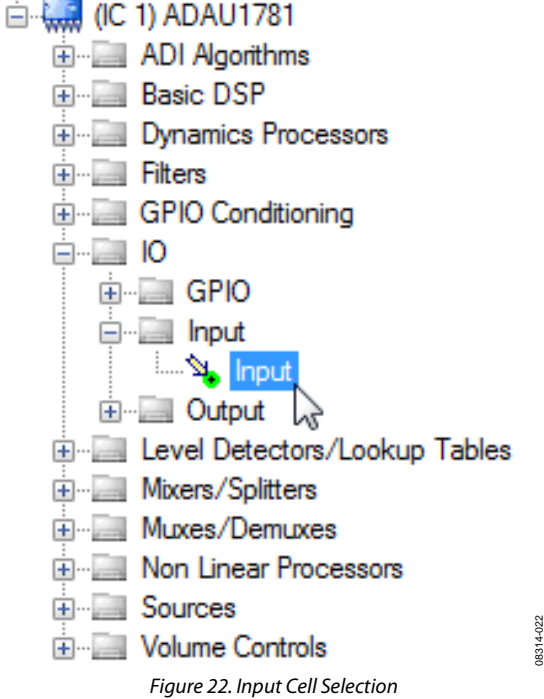

<span id="page-6-6"></span>Click and drag the **Input** cell into the blank schematic space to the right of the **Tree Toolbox** (see [Figure 23\)](#page-6-7).

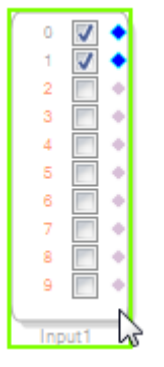

Figure 23. Input Cell

<span id="page-6-7"></span>08314-023

<span id="page-6-4"></span>Figure 20. Record Path Controls

Navigate to the **IO > Output** folder and select the **Output** cell (see [Figure 24\)](#page-7-0).

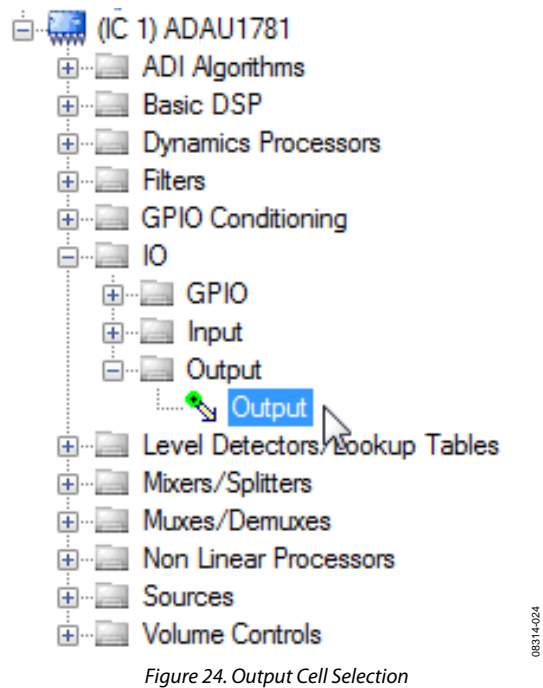

<span id="page-7-0"></span>Click and drag an output cell to the schematic. Do this again to create two outputs (see [Figure 25\)](#page-7-1).

08314-024

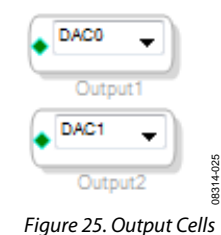

<span id="page-7-1"></span>Navigate to the **Volume Controls > Adjustable Gain > Single/ Multiple Controls/Clickless SW Slew** folder and select the **Growable Single Vol Ctrl** cell (se[e Figure 26\)](#page-7-2).

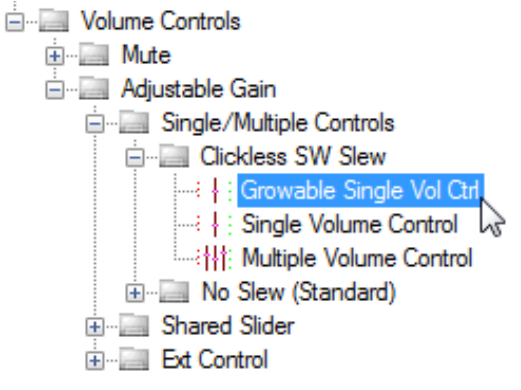

<span id="page-7-2"></span>Figure 26. Volume Control Cell Selection

Click and drag this cell to the schematic (se[e Figure 27\)](#page-7-3).

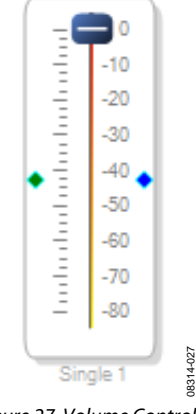

Figure 27. Volume Control Cell

<span id="page-7-3"></span>By default, this cell only has one input channel and one output channel, as indicated by the green input and right output dots. To add a channel, right-click in the blank white part of the cell and select **Grow Algorithm > 1. Gain (RC slew) Growable DP > 1** from the menu (se[e Figure 28\)](#page-7-4).

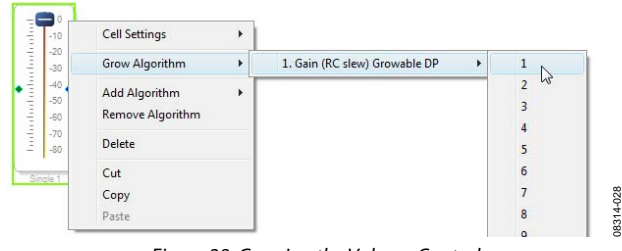

Figure 28. Growing the Volume Control

<span id="page-7-4"></span>The cell should now have two inputs and two outputs (see [Figure 29\)](#page-7-5).

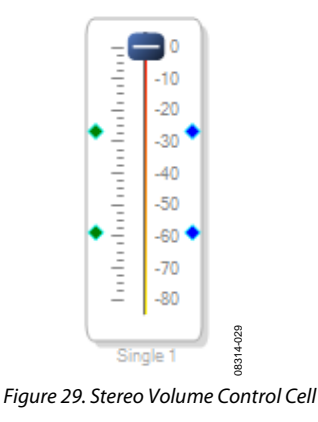

<span id="page-7-5"></span>08314-026

 $0831$ 

Navigate to the **Filters > Second Order > Single Precision > Optimized > 2 Ch** folder and select the **Medium Size Eq** cell (see [Figure 30\)](#page-8-0).

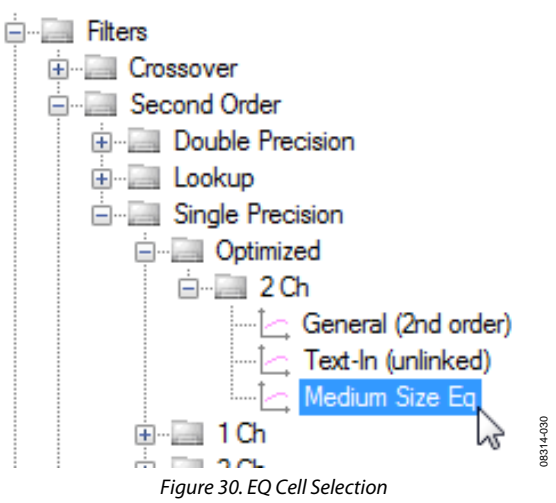

<span id="page-8-0"></span>Click and drag the cell to the schematic (se[e Figure 31\)](#page-8-1).

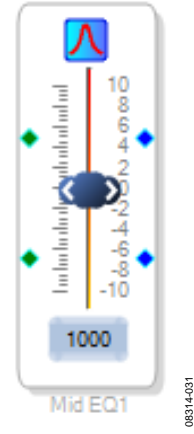

Figure 31. Single-Band Stereo EQ Cell

<span id="page-8-1"></span>By default, the EQ only has one band. To increase the number of bands, right click in the blank white part of the cell and select **Grow Algorithm > 1. 2 Channel - Single Precision, Optimized > 4** to increase the EQ to five bands (se[e Figure 32\)](#page-8-2).

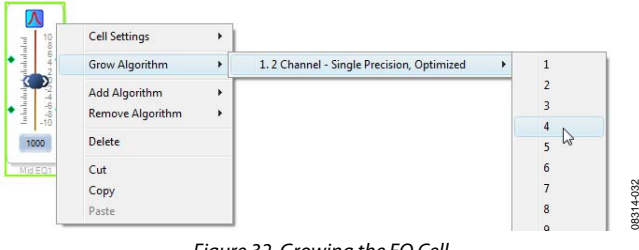

<span id="page-8-2"></span>Figure 32. Growing the EQ Cell

The EQ should now have five bands (se[e Figure 33\)](#page-8-3).

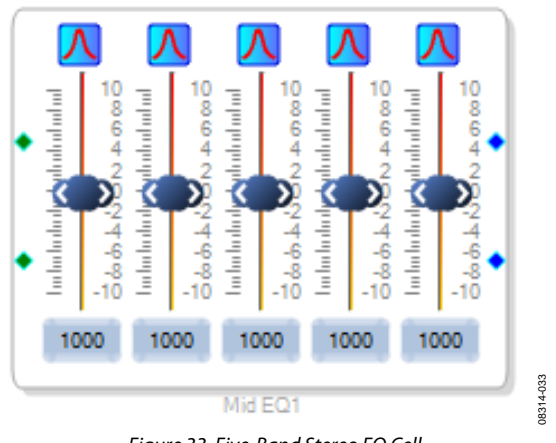

Figure 33. Five-Band Stereo EQ Cell

<span id="page-8-3"></span>To change the properties of a filter, click its corresponding blue filter icon once (se[e Figure 34\)](#page-8-4).

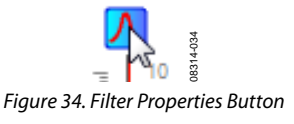

<span id="page-8-4"></span>Configure each filter as required. As an example, create a low shelf at 50 Hz, peaking filters at 200 Hz, 500 Hz, and 2000 Hz, and a high shelf at 10 kHz (se[e Figure 35\)](#page-8-5).

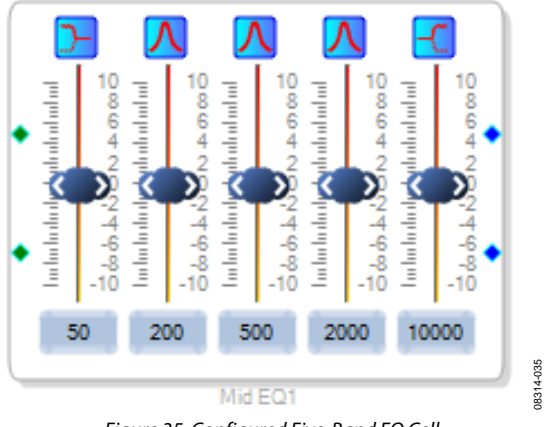

<span id="page-8-5"></span>Figure 35. Configured Five-Band EQ Cell

Connect the cells together by left-clicking a blue output dot and clicking and dragging to the green output dot of the next cell. Continue until the signal flow is completed from input to output for each channel (see [Figure 36\)](#page-9-1).

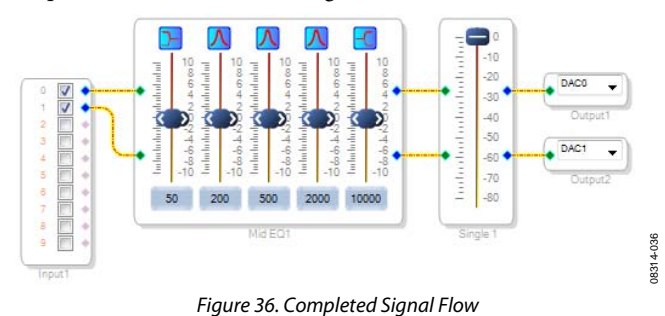

<span id="page-9-1"></span>The basic signal flow is now complete with stereo I/O, a fiveband equalizer, and a clickless volume control.

# <span id="page-9-0"></span>**DOWNLOADING THE PROGRAM TO THE DSP**

To compile and download the code to the DSP, click **Link-Compile-Download** once in the main toolbar of SigmaStudio (see [Figure 37\)](#page-9-2). Alternately, press the **F7** key.

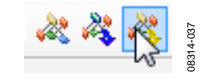

Figure 37. Link-Compile-Download Button

<span id="page-9-2"></span>The signal flow should now be running on the evaluation board, and audio should pass from input to output. The controls for filters and volume can be changed in real time by clicking and dragging them with the mouse.

# <span id="page-10-0"></span>USING THE EVALUATION BOARD **POWER**

<span id="page-10-1"></span>Power can be supplied via the USB bus by connecting the EVAL-ADUSB2EBZ (USBi) to Header J2, by a battery connected to J15, or by a tip-positive 3.8 V dc to 6 V dc power supply on Connector J16. In the case of power over the USB bus, connect Jumper J1. The on-board regulator generates the 3.3 V dc supply for the on-board circuitry. LED D1 lights up when power is supplied to the board. To connect the output of the regulator to the [ADAU1781,](http://www.analog.com/ADAU1781?doc=UG-177.pdf) connect the J10 and J11 jumpers. Optionally, J9 can be connected if the speaker outputs are used.

## <span id="page-10-2"></span>**MASTER CLOCK**

The master clock to the [ADAU1781 c](http://www.analog.com/ADAU1781?doc=UG-177.pdf)an be supplied either by an on-board active 12.288 MHz oscillator or over the serial port connectors. Setting the MCKI source selector switch to the OSC position connects the active oscillator to the master clock input pin of th[e ADAU1781.](http://www.analog.com/ADAU1781?doc=UG-177.pdf) Setting this switch to the I<sup>2</sup>S position connects the master clock input of th[e ADAU1781 t](http://www.analog.com/ADAU1781?doc=UG-177.pdf)o Pin 3 on Serial Audio Interface Header J4, which is labeled MCKI.

# <span id="page-10-3"></span>**INPUTS AND OUTPUTS**

The board has multiple audio input and output options, including digital and analog. The analog beep channel is always enabled. The input select switch, S4, chooses among the remaining audio input options: stereo line input, digital microphones, and analog microphones.

### **Stereo Line Input**

The stereo input jack, J19, accepts a standard stereo TRS 1/8-inch mini-plug with two channels of audio.

### **Digital Microphones**

Digital microphones can be connected to Header J12.

#### **Analog Microphones**

Tw[o INMP401 M](http://www.analog.com/ADMP401?doc=UG-177.pdf)EMS analog microphones in a single-ended configuration are mounted on the underside of the board. External analog microphones, in both differential and single-ended input configurations, can be connected to the input jacks, J20 and J21. If plugs are connected into the J20 and J21 jacks, the on-board MEMS microphones are automatically disconnected. A bias should be applied to external differential microphones by connecting the J13 and J14 jumpers.

#### **Beep Input**

The analog beep input accepts a mono TS 1/8-inch mini-plug with one channel of audio.

### **Headphone Output**

The headphone output connects to any standard 1/8-inch miniplug stereo headphones. The output power varies depending on the impedance of the headphones.

#### **Speaker Outputs**

To use the speaker output, SVDD Power Jumper J9 must be connected. The speaker output of the [ADAU1781 c](http://www.analog.com/ADAU1781?doc=UG-177.pdf)an drive an external speaker or an on-board speaker. In the case of an external speaker, it should be connected to the Speaker Output Connector J8 and the J5 and J6 jumpers should be disconnected. To use the on-board speaker, disconnect J8 and connect J5 and J6.

### <span id="page-10-4"></span>**GPIO**

The GPIO jumper header J7 allows the GPIO circuitry, consisting of switches and LEDs, to be connected to the GPIO pins of the [ADAU1781.](http://www.analog.com/ADAU1781?doc=UG-177.pdf) If the GPIO circuitry is connected, the corresponding pins cannot be used for the serial audio interface.

## <span id="page-10-5"></span>**SERIAL AUDIO INTERFACE**

Serial audio signals in I<sup>2</sup>S or TDM format can be connected to the Serial Audio Interface Header J4. This header also includes master clock input and output connection pins.

# <span id="page-10-6"></span>**COMMUNICATIONS HEADER**

The Communications Header J1 connects to the EVAL-ADUSB2EBZ. More information about the USBi can be found in the [AN-1006 Application Note.](http://www.analog.com/AN-1006?doc=UG-177.pdf) 

The [ADAU1781 u](http://www.analog.com/ADAU1781?doc=UG-177.pdf)ses I<sup>2</sup>C communications protocol by default. An SPI can be used by moving several resistors on the bottom side of the board. To use SPI mode, move Resistor R35 to the R36 pads, move Resistor R37 to the R38 pads, move Resistor R39 to the R41 pads, and move Resistor R43 to the R42 pads.

# <span id="page-10-7"></span>**POWER-DOWN**

The Power-Down Header J3, labeled **\PDN** on the silkscreen of the board, provides access to the power-down pin on the [ADAU1781.](http://www.analog.com/ADAU1781?doc=UG-177.pdf) On this 3-pin header, a 2-pin jumper can be used to connect the power-down pin to either the USBi or to ground.

# <span id="page-11-0"></span>EVALUATION BOARD SCHEMATICS AND ARTWORK

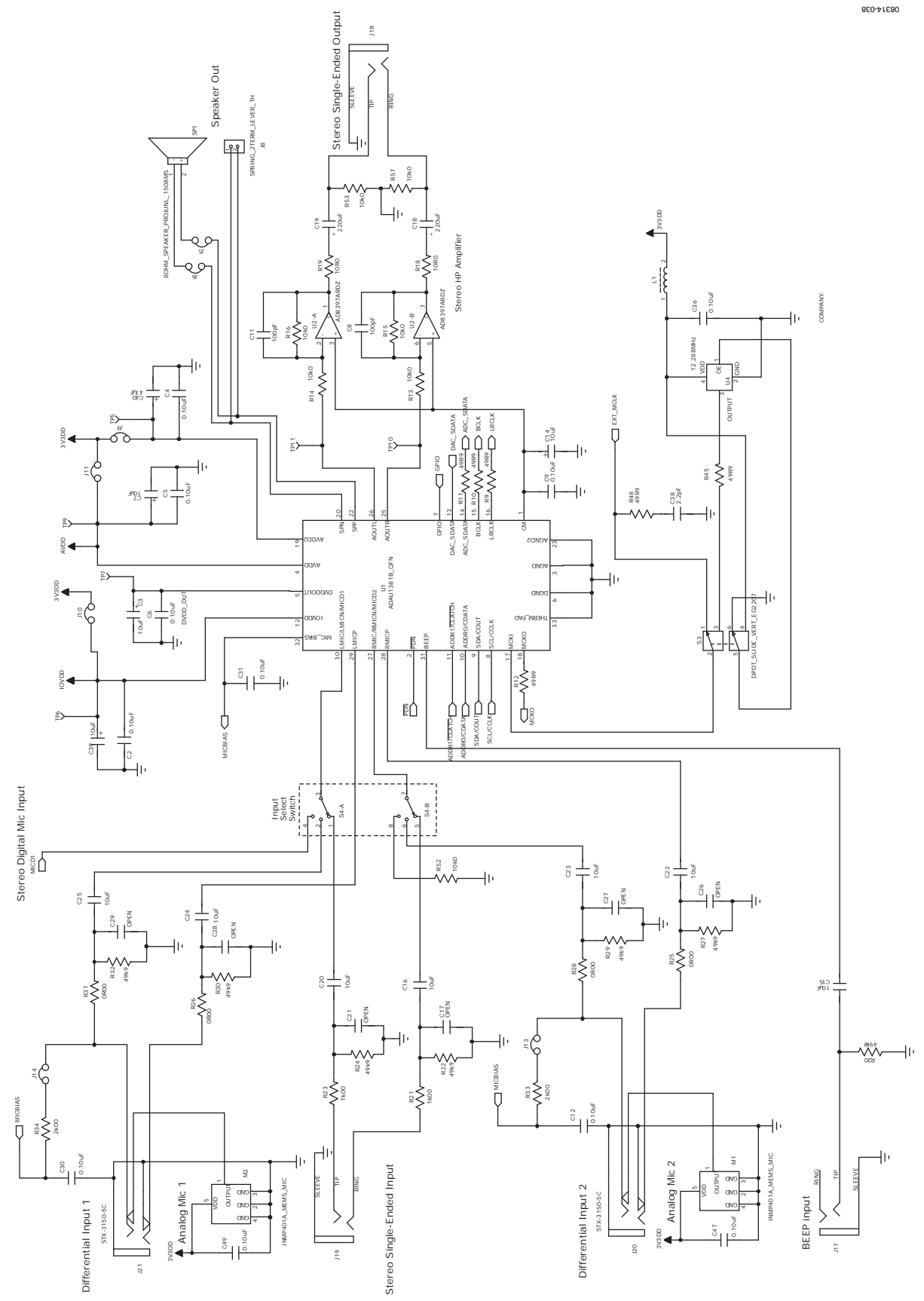

Figure 38. Evaluation Board Schematic—SigmaDSP, Analog I/O, and Master Clock Generation

# EVAL-ADAU1781Z User Guide Valley Contract Contract Contract Contract Contract Contract Contract Contract Contract Contract Contract Contract Contract Contract Contract Contract Contract Contract Contract Contract Contract

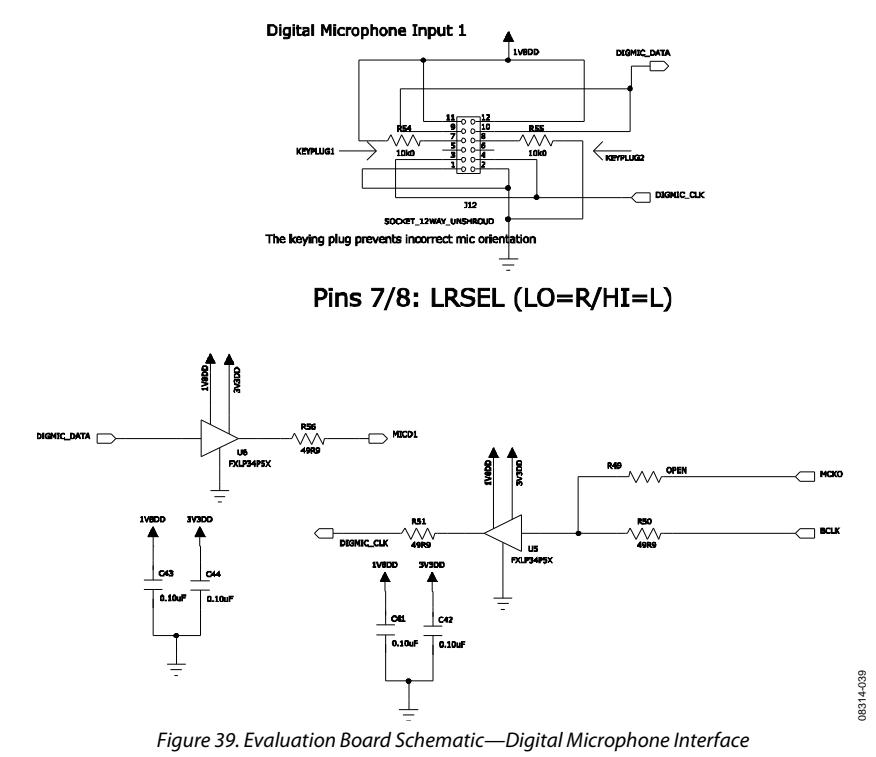

Serial Data Interface

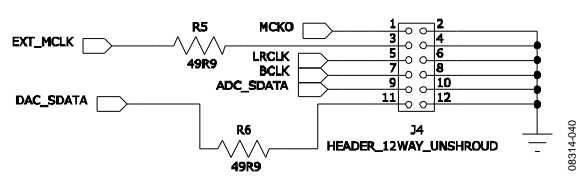

Figure 40. Evaluation Board Schematic—Serial Audio Data Interface

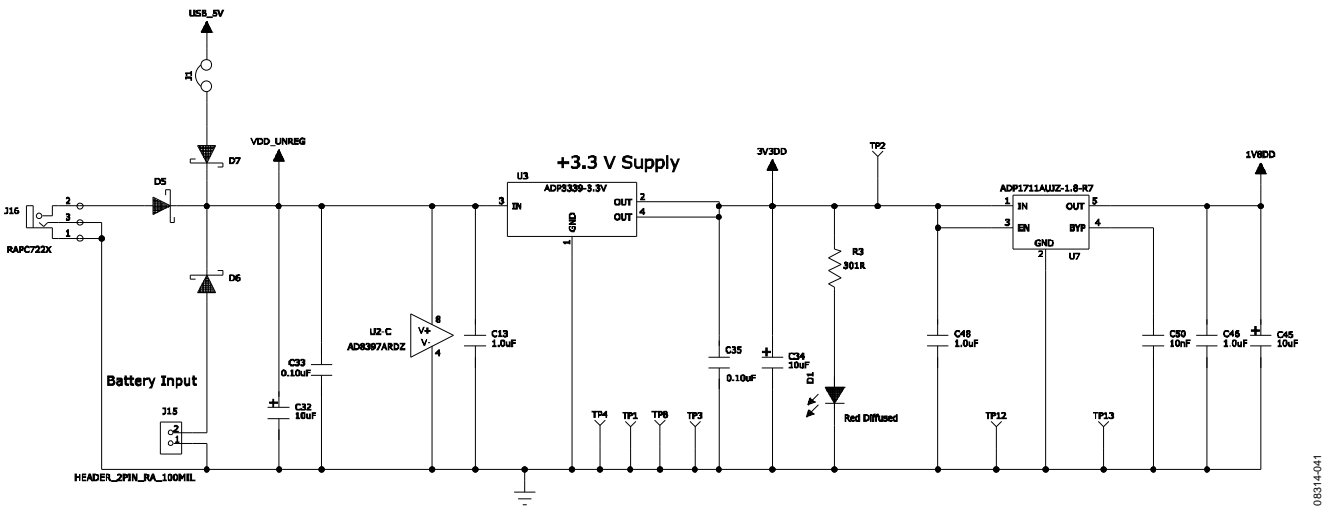

Figure 41. Evaluation Board Schematic—Power Supply

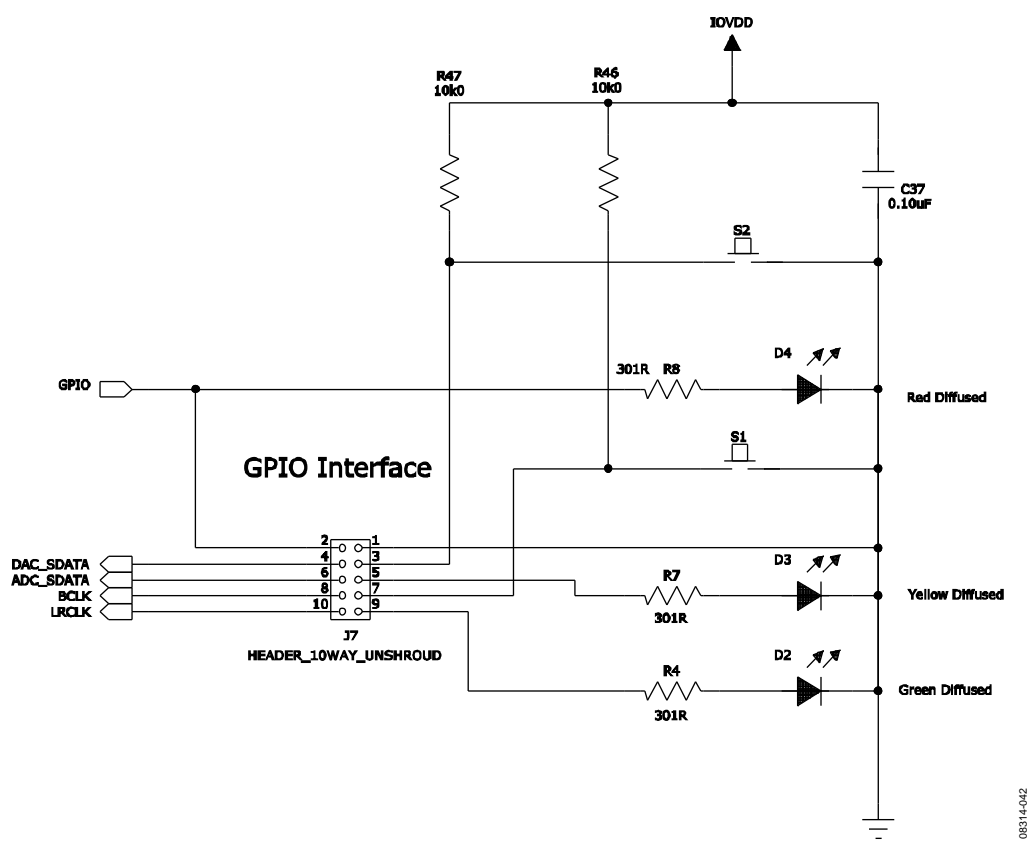

Figure 42. Evaluation Board Schematic—GPIO Interface

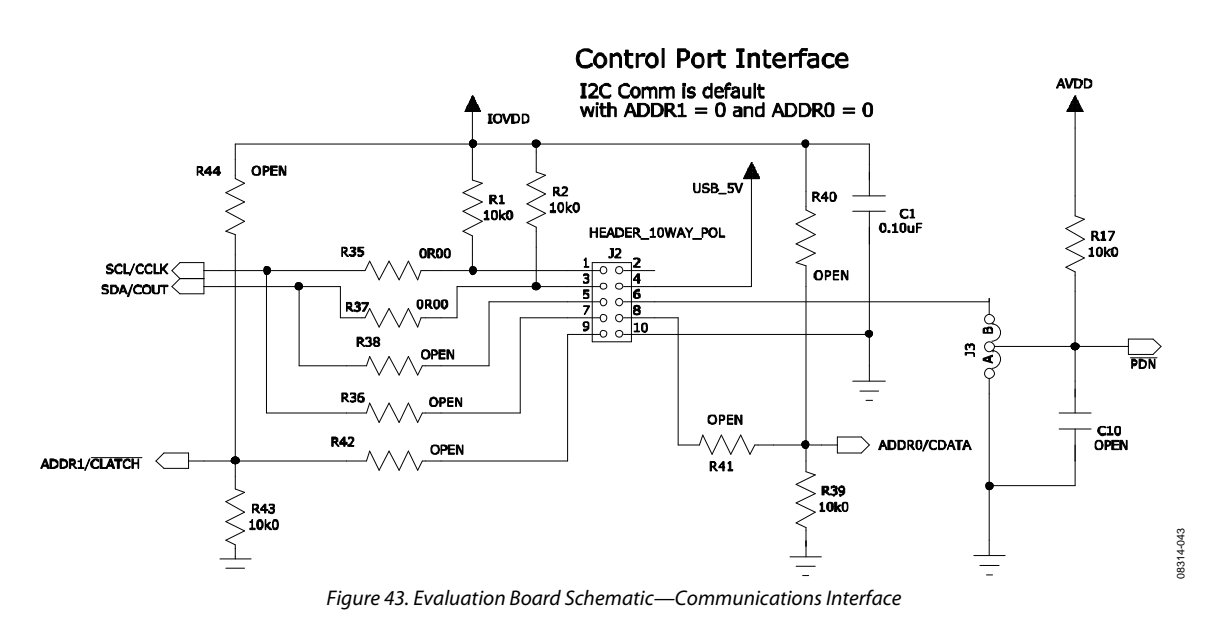

# EVAL-ADAU1781Z User Guide Valley Controller Controller Valley VG-177

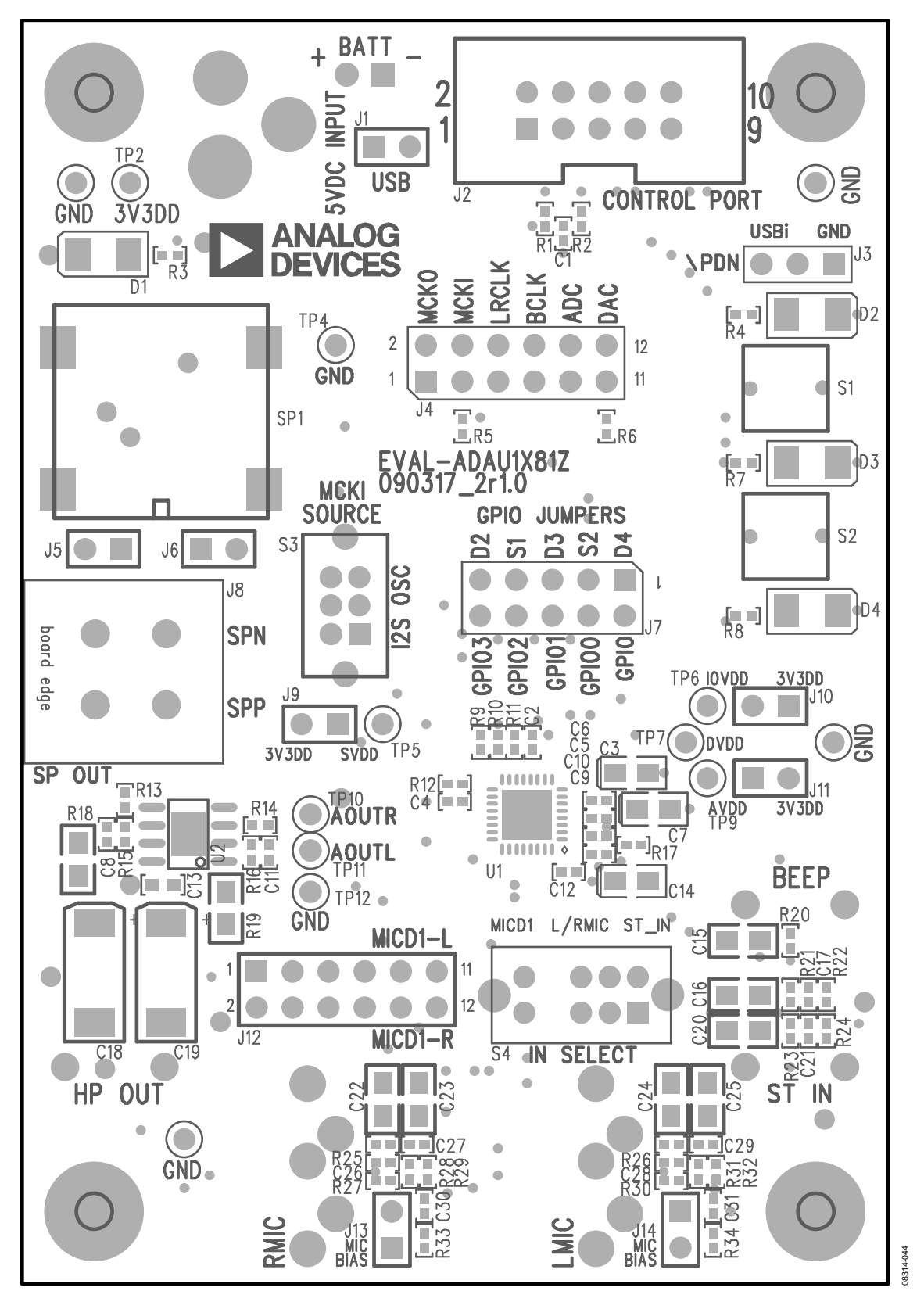

Figure 44. Evaluation Board Layout—Top Assembly

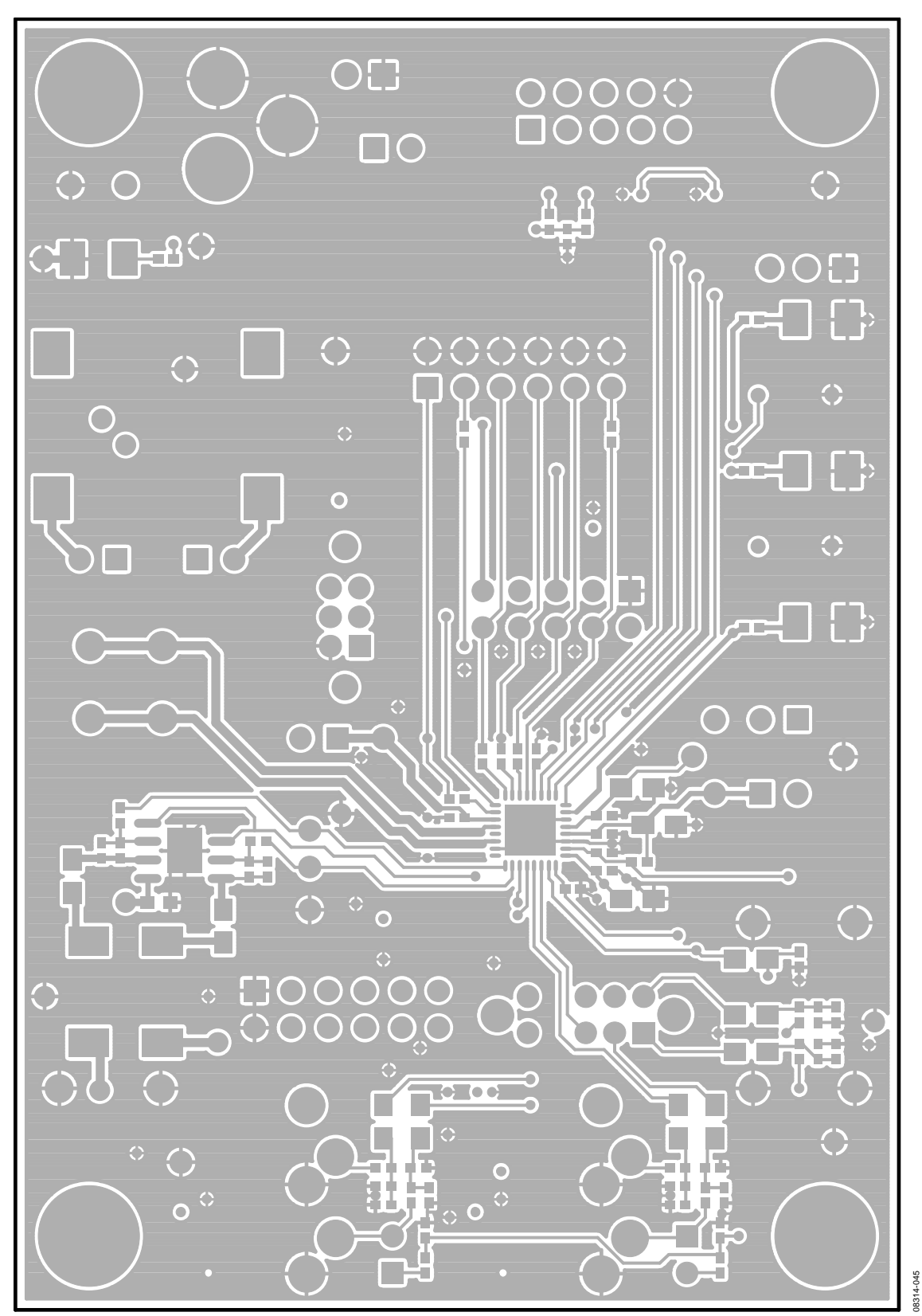

Figure 45. Evaluation Board Layout—Top Copper

 $\overline{O}$ 

 $\mathbb{C}$ 

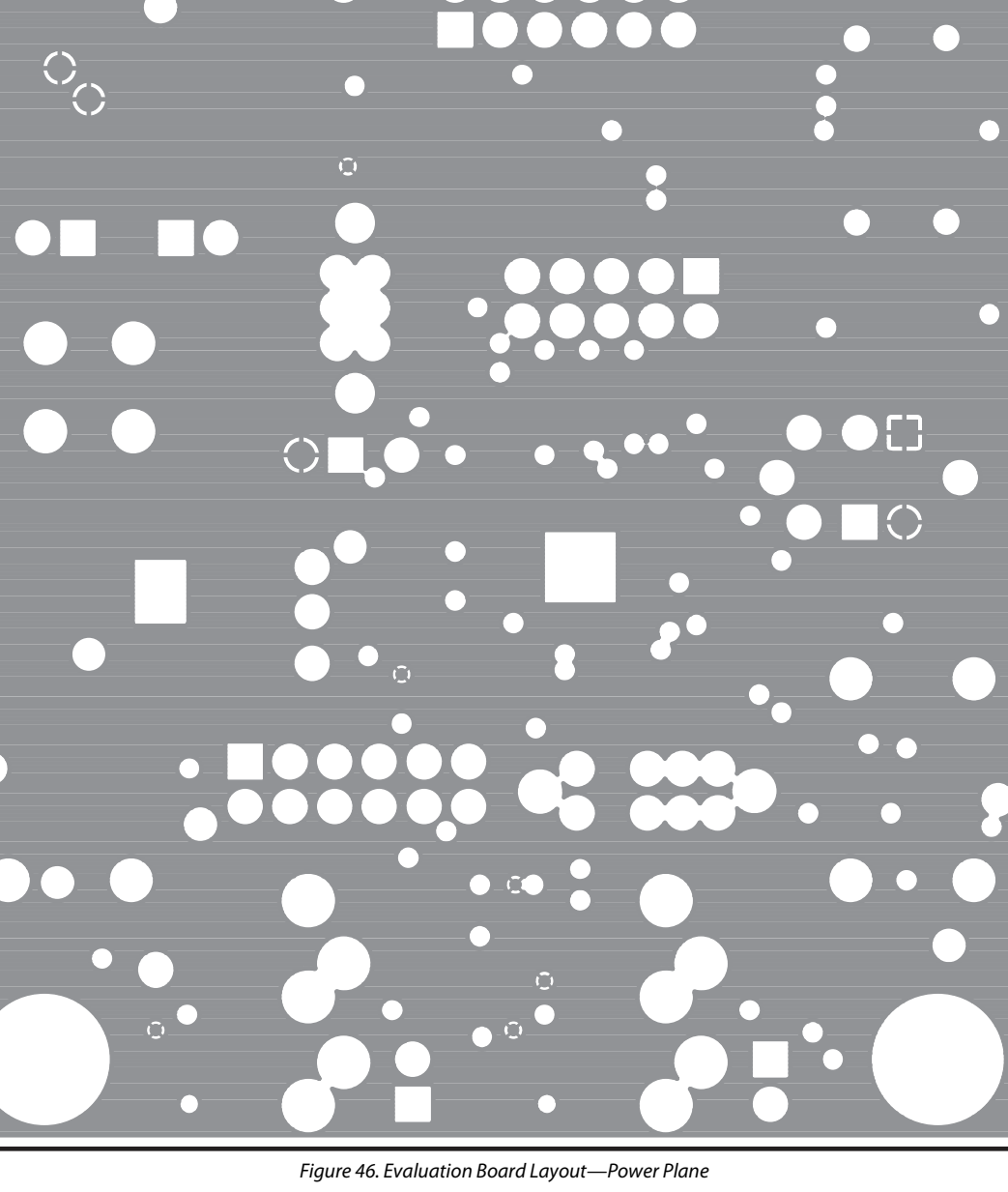

08314-046

8314

UG-177 EVAL-ADAU1781Z User Guide

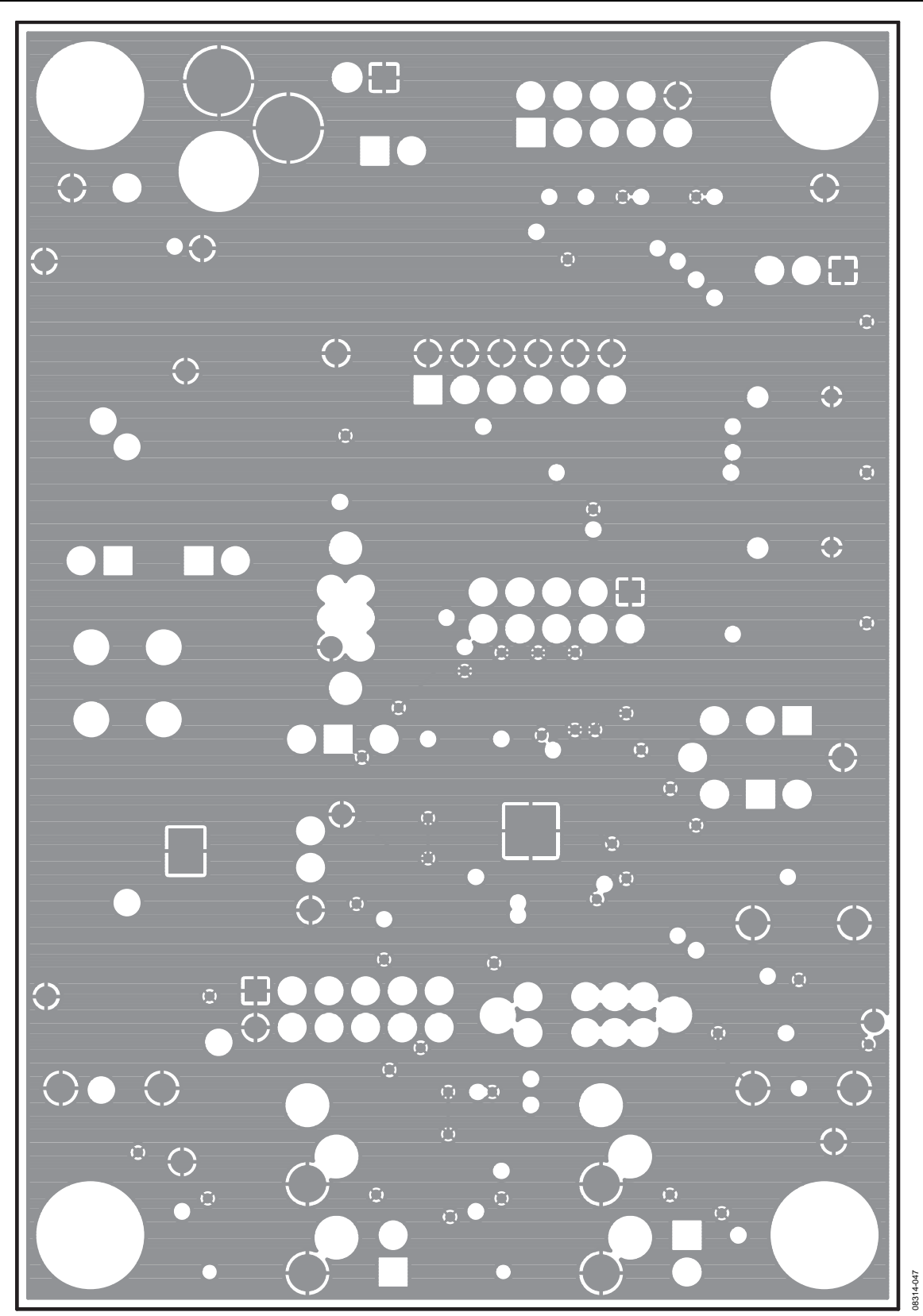

Figure 47. Evaluation Board Layout—Ground Plane

EVAL-ADAU1781Z User Guide Valley Control of the UG-177

#### $\overline{O}$ **TATH** 퍉 п للبراز  $\bigcirc$  $\bigcirc$ p.  $\overline{\mathbf{O}}$ 00000  $\bigcap$  $\bigcirc$  $\Box$ 0000  $\mathsf{O}$ O T. Ú,  $\mathbf{\circ}$  $\bigcirc$ O  $\bigcirc$  $\Box$ F i<br>U<br>U Ō G  $\overline{O}$  $\circ$  $C$ - $C$ ၣ႖ၟၟၟ **GHF** Q,  $\bigcirc$  $\bullet$  $\Box$  $\circ$  $O$   $\Box$  $C$  $\overline{\mathsf{o}}$  $\bullet$  $\overline{O}$  $3^{\circ}$  $\overline{C}$ **RAI** ET m e n  $\overline{O}$ **THE** Ō F ထာ T.  $\overline{\mathbf{C}}$ Г p.  $\bigcap$ n

Figure 48. Evaluation Board Layout—Bottom Copper

08314-048

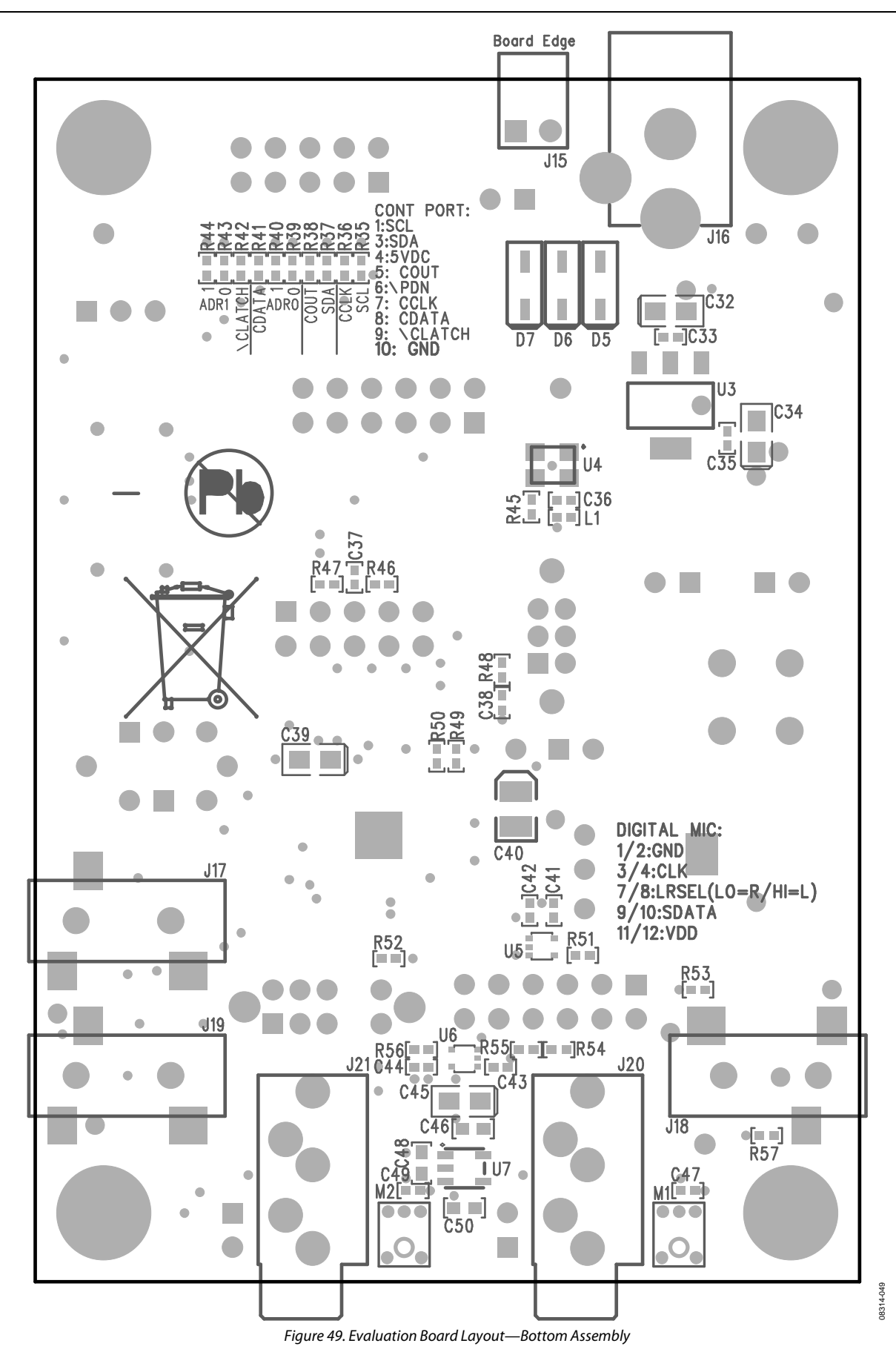

Rev. A | Page 20 of 23

# <span id="page-20-0"></span>ORDERING INFORMATION

# <span id="page-20-1"></span>**BILL OF MATERIALS**

## **Table 1.**

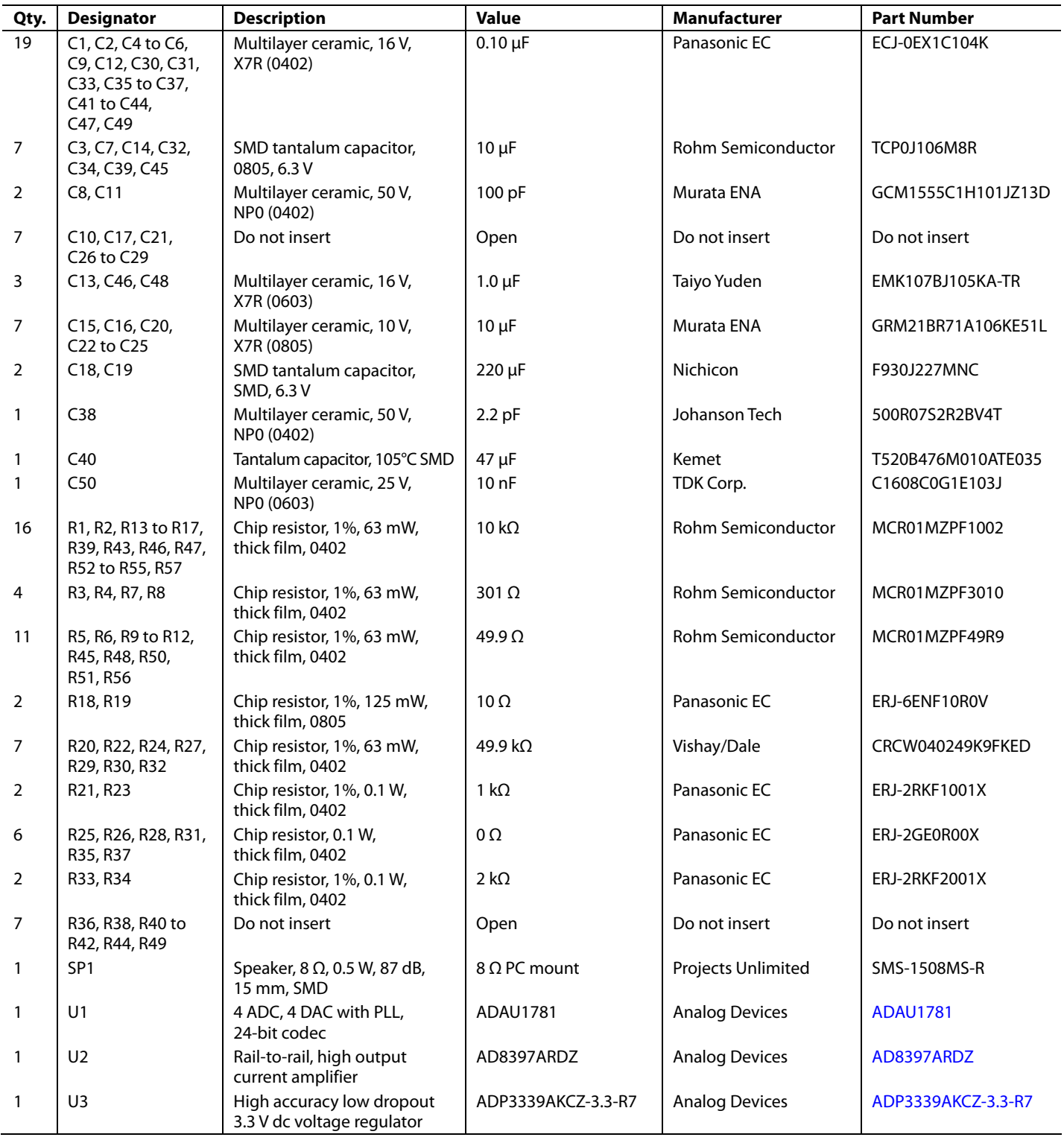

# UG-177 EVAL-ADAU1781Z User Guide

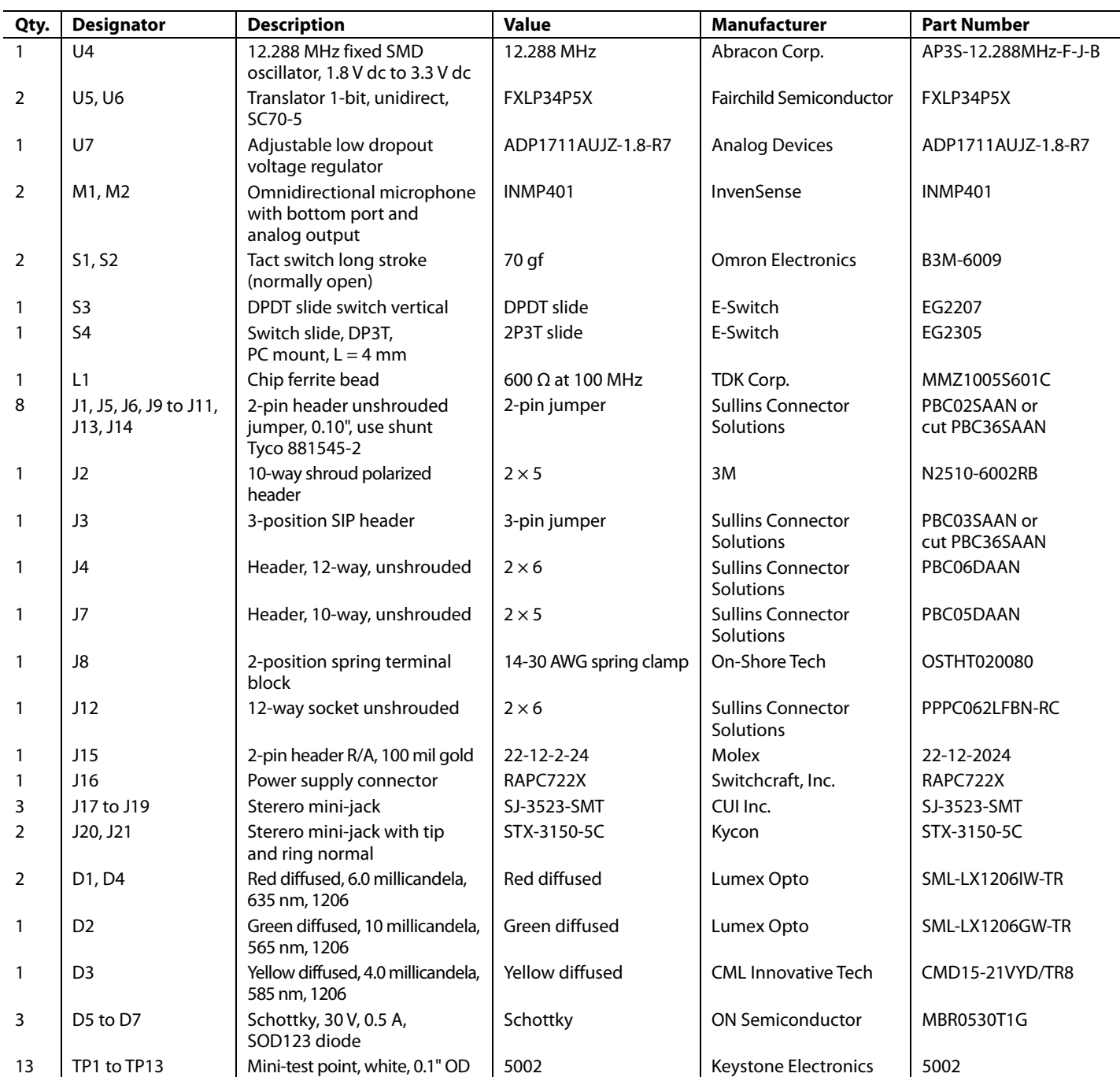

# <span id="page-21-0"></span>**RELATED LINKS**

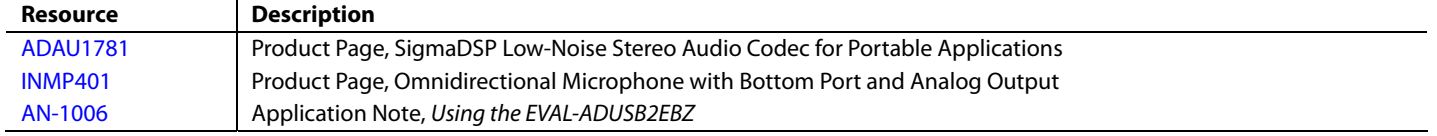

# **NOTES**

I 2 C refers to a communications protocol originally developed by Philips Semiconductors (now NXP Semiconductors).

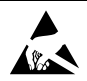

#### **ESD Caution**

**ESD (electrostatic discharge) sensitive device**. Charged devices and circuit boards can discharge without detection. Although this product features patented or proprietary protection circuitry, damage may occur on devices subjected to high energy ESD. Therefore, proper ESD precautions should be taken to avoid performance degradation or loss of functionality.

#### **Legal Terms and Conditions**

By using the evaluation board discussed herein (together with any tools, components documentation or support materials, the "Evaluation Board"), you are agreeing to be bound by the terms and conditions set forth below ("Agreement") unless you have purchased the Evaluation Board, in which case the Analog Devices Standard Terms and Conditions of Sale shall govern. Do not use the Evaluation Board until you have read and agreed to the Agreement. Your use of the Evaluation Board shall signify your acceptance of the Agreement. This Agreement is made by and between you ("Customer") and Analog Devices, Inc. ("ADI"), with its principal place of business at One Technology Way, Norwood, MA 02062, USA. Subject to the terms and conditions of the Agreement, ADI hereby grants to Customer a free, limited, personal, temporary, non-exclusive, non-sublicensable, non-transferable license to use the Evaluation Board FOR EVALUATION PURPOSES ONLY. Customer understands and agrees that the Evaluation Board is provided for the sole and exclusive purpose referenced above, and agrees not to use the Evaluation Board for any other purpose. Furthermore, the license granted is expressly made subject to the following additional limitations: Customer shall not (i) rent, lease, display, sell, transfer, assign, sublicense, or distribute the Evaluation Board; and (ii) permit any Third Party to access the Evaluation Board. As used herein, the term "Third Party" includes any entity other than ADI, Customer, their employees, affiliates and in-house consultants. The Evaluation Board is NOT sold to Customer; all rights not expressly granted herein, including<br>ownership o not disclose or transfer any portion of the Evaluation Board to any other party for any reason. Upon discontinuation of use of the Evaluation Board or termination of this Agreement, Customer agrees to promptly return the Evaluation Board to ADI. ADDITIONAL RESTRICTIONS. Customer may not disassemble, decompile or reverse engineer chips on the Evaluation Board. Customer shall inform ADI of any occurred damages or any modifications or alterations it makes to the Evaluation Board, including but not limited to soldering or any other activity that affects the material content of the Evaluation Board. Modifications to the Evaluation Board must comply with applicable law, including but not limited to the RoHS Directive. TERMINATION. ADI may terminate this Agreement at any time upon giving written notice to Customer. Customer agrees to return to ADI the Evaluation Board at that time. LIMITATION OF LIABILITY. THE EVALUATION BOARD PROVIDED HEREUNDER IS PROVIDED "AS IS" AND ADI MAKES NO WARRANTIES OR REPRESENTATIONS OF ANY KIND WITH RESPECT TO IT. ADI SPECIFICALLY DISCLAIMS ANY REPRESENTATIONS, ENDORSEMENTS, GUARANTEES, OR WARRANTIES, EXPRESS OR IMPLIED, RELATED TO THE EVALUATION BOARD INCLUDING, BUT NOT LIMITED TO, THE IMPLIED WARRANTY OF MERCHANTABILITY, TITLE, FITNESS FOR A PARTICULAR PURPOSE OR NONINFRINGEMENT OF INTELLECTUAL PROPERTY RIGHTS. IN NO EVENT WILL ADI AND ITS LICENSORS BE LIABLE FOR ANY INCIDENTAL, SPECIAL, INDIRECT, OR CONSEQUENTIAL DAMAGES RESULTING FROM CUSTOMER'S POSSESSION OR USE OF THE EVALUATION BOARD, INCLUDING BUT NOT LIMITED TO LOST PROFITS, DELAY COSTS, LABOR COSTS OR LOSS OF GOODWILL. ADI'S TOTAL LIABILITY FROM ANY AND ALL CAUSES SHALL BE LIMITED TO THE AMOUNT OF ONE HUNDRED US DOLLARS (\$100.00). EXPORT. Customer agrees that it will not directly or indirectly export the Evaluation Board to another country, and that it will comply with all applicable United States federal laws and regulations relating to exports. GOVERNING LAW. This Agreement shall be governed by and construed in accordance with the substantive laws of the Commonwealth of Massachusetts (excluding conflict of law rules). Any legal action regarding this Agreement will be heard in the state or federal courts having jurisdiction in Suffolk County, Massachusetts, and Customer hereby submits to the personal jurisdiction and venue of such courts. The United Nations Convention on Contracts for the International Sale of Goods shall not apply to this Agreement and is expressly disclaimed.

**©2010–2015 Analog Devices, Inc. All rights reserved. Trademarks and registered trademarks are the property of their respective owners. UG08314-0-1/15(A)** 

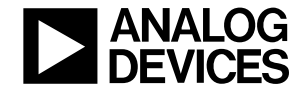

www.analog.com